# Appendix A: Manual for DFM Solver

Introduction to DFM Solver

This is a manual for the DFM Solver. The DFM Solver was developed by Soushi Suzuki. All responsibility is attributed to Soushi Suzuki.

The DFM Solver can be downloaded via the website [http://www.lst.hokkai-s-u.](http://www.lst.hokkai-s-u.ac.jp/~soushi-s/DFM-Solver.html) [ac.jp/~soushi-s/DFM-Solver.html.](http://www.lst.hokkai-s-u.ac.jp/~soushi-s/DFM-Solver.html)

### S. Suzuki and P. Nijkamp

# Regional Performance Measurement and Improvement -New Developments and Applications of Data Envelopment Analysis-

#### Springer Science+Business Media Singapore 2017

New Frontiers in Regional Science: Asian Perspectives, Vol. 9

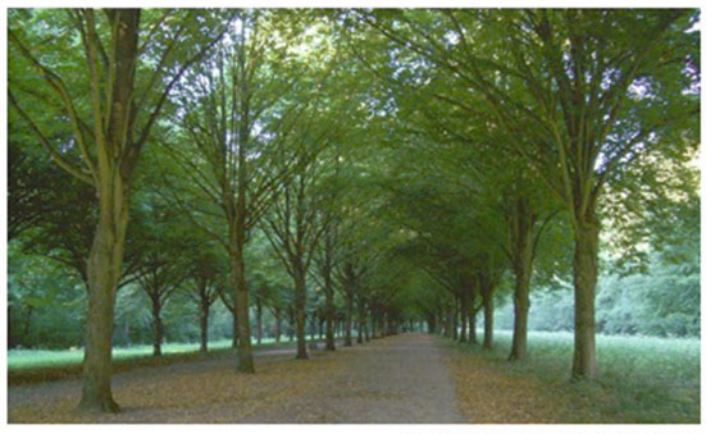

Amsterdam Boss, The Netherlands

### Download DFM-Soler

**Click on its title** 

OFM-Solver

Then you can get access to the Excel file.

This use is free of charge. However, when you use this software and/or publish papers or articles on this DEA, you should use the following citation:

Suzuki, S., Nijkamp, P., Rietveld, P. and Pels, E. (2010) A distance friction minimization approach in data envelopment analysis: a comparative study on air-port efficiency. European Journal of Operational Research 207: 1104–1115,

as well as:

Suzuki, S., and Nijkamp, P., (2017) Regional performance measurement and improvement –new developments and applications of data envelopment analysis-, New Frontiers in Regional Science: Asian Perspective, Vol. 9. Springer Science+ Business Media Singapore.

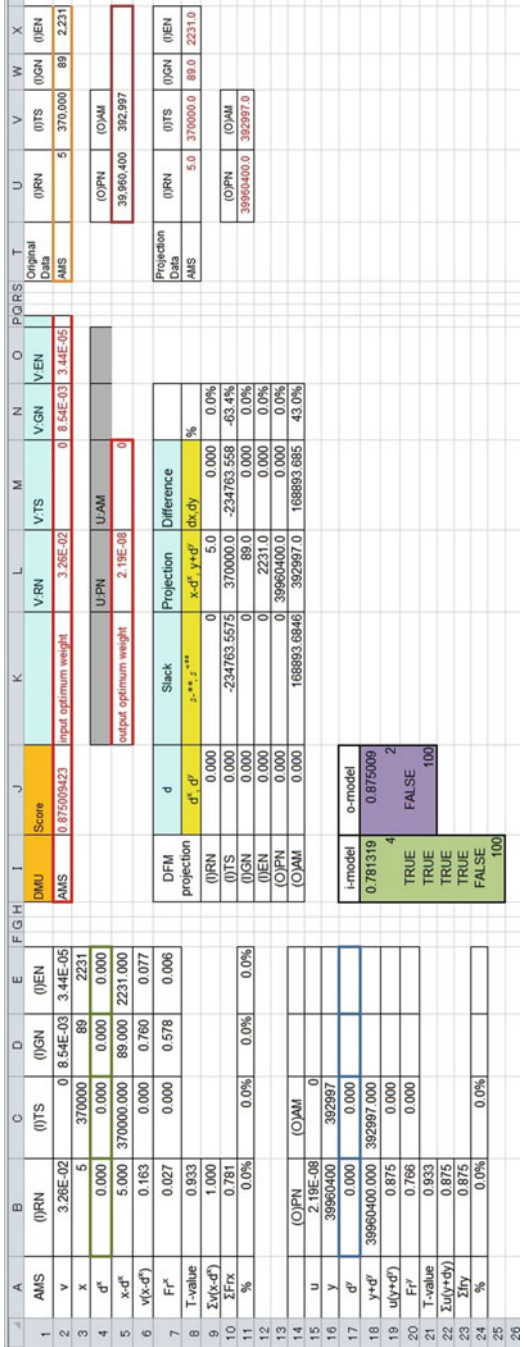

## A.1 Platform

The platform for this file is MS-Excel 2010 or later.

## A.2 Data Preparation

We recommend using "DEA Solver" (Cooper, W.W., Seiford, L.M., Tone, K., (2007), Data Envelopment Analysis, A Comprehensive Text with Models, Applications References and DEA-Solver Software, Springer Science, Business Media, New York), to compute efficiency scores, optimum weights for input and output items, and slacks.

You need a preparation for all data sets as follows:

- 1. Input and output data sets for all decision making units (DMUs)
- 2. Efficiency scores for all DMUs based on the CCR-I model
- 3. Optimum weights for all input and output items (these data can be found in the "weight" sheet, in the computed results by DEA Solver)

## A.3 Starting DFM Solver

- 1. After completion of all data sets at A.2, open the "DFM Solver."
- 2. This is an example of Amsterdam Airport Schiphol, a four-input ([Input 1] RN, number of runways; [Input 2] TS, terminal space; [Input 3] GN, number of gates; [Input 4] EN, number of employees; [Output 1] PN, number of passengers; [Output 2] AM, aircraft movements) case.
- 3. Enter the data as follows:
	- Cell I2: name of one DMU.
	- Cell J2: efficiency score of one DMU.
	- Cell L2 to O2: optimum weight of inputs for one DMU.

If your case has two inputs, then you should change "Cell L2 to M2." You should adjust a data input cell based on your case.

• Cell L5 to M5: optimum weight of outputs for one DMU.

If your case has one output, then you should change "Cell L5." You should adjust a data input cell based on your case.

• Cell U2 to X2: input datasets for one DMU.

You should adjust a selection cell based on your case.

• Cell U5 to V5: output datasets for one DMU.

You should adjust a selection cell based on your case.

• Cell D1 to E11: if your case has two inputs, then you should delete the data in "Cell D1 to E11."

You should adjust a data input cell based on your case. If you wish to add a number of inputs, then you should copy E1–E11 and paste to F1–F11. Also you need to adjust the selection cell information in Cell B9 and B10.

- Cell C14 to C24: if your case has one output, then you should delete the data in "Cell C14 to C24."
	- You should adjust a data input cell based on your case. If you wish to add a number of outputs, then you should copy C14–C24 and paste to D14– D24. Also you need to adjust the selection cell information in Cell B22 and B23.
- 4. Click "Solver" in Excel toolbar.
- 5. Click "load model" and select Cell I18 to I25 and load.
	- This program is for a four-input case. If you need to adjust a number of inputs, you should change "By Changing Cells" in the Solver Parameters dialog box. If your case have two inputs, then you should change "\$B\$4:\$C \$4" in "By Changing Cells" in the Solver Parameters dialog box and delete " $SD$5 > = 0$ " and " $SE$5 > = 0$ " in "Subject to the Constraints" in the Solver Parameters dialog box.
- 6. Click "Solve" and then compute results for Cell B4 to E4. If your case has two inputs, it computes results at Cell B4 to C4.
- 7. Click "load model" and select Cell J18 to J21 and load.
- 8. Click "Solve" and then compute results for Cell B17 to C17.
	- This program is for a two-output case. If you need to adjust a number of outputs, you should change "By Changing Cells" in the Solver Parameters dialog box. If your case has one output, then you should change "\$B\$17" in "By Changing Cells" in the Solver Parameters dialog box.
- 9. Cells U8 to V8 are the projected input data sets, and Cells U11 to V11 are the projected output data sets.
- 10. Using these projected data sets, you should recompute an efficiency score to check a result (efficiency score will be 1.000) and to confirm the existence of a slack (these data can be found in the "Slack" sheet in the computed results by DEA Solver).
- 11. If a slack exists, you need to add the slack data to cell K9 to K14.
- 12. Finally you get the DFM projection results in cells I7 to N14.